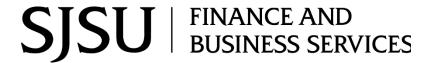

# Travel Reimbursement System: FTS

#### **Table of Contents**

| Overview                                                           | 1  |
|--------------------------------------------------------------------|----|
| FTS Access                                                         | 1  |
| Approving Officials                                                | 1  |
| Support Backup Documentation                                       | 1  |
| Login to FTS                                                       | 2  |
| FTS Main Menu                                                      | 2  |
| Complete a Travel Reimbursement                                    | 4  |
| A. Find the Travel Reimbursement                                   | 4  |
| B. Header                                                          | 5  |
| C. One Time Charges                                                | 7  |
| D. Daily Charges/Daily Expenses                                    | 8  |
| Daily Charges for Departure Dates <i>prio</i> r to January 1, 2024 | 8  |
| Daily Expenses for Departure Date on or after January 1, 2024      | 10 |
| E. Funding Source/Chartfields                                      | 11 |
| F. Save the Travel Reimbursement                                   | 12 |
| G. File Upload                                                     | 12 |
| H. Submit Reimbursement for Approval                               | 14 |
| Routing and Approval Status and Activity History                   | 15 |
| A. Routing and Approval Statuses                                   | 15 |
| B. Activity History                                                | 16 |
| Email Notifications                                                | 16 |
| Create a New Reimbursement                                         | 17 |
| Edit a Reimbursement                                               | 18 |
| Search for a Reimbursement                                         | 18 |
| Search and Select Values in Drop-Down List                         | 19 |
| Statuses                                                           | 21 |
| Resources                                                          | 21 |
| Forms                                                              | 21 |

### **Overview**

This guide will demonstrate how to complete a Travel Reimbursement in Financial Transaction Services (FTS). Use Travel Reimbursement to request a reimbursement of SJSU business travel expenses paid out of pocket by an employee.

FTS will create a Travel Reimbursement after the Travel Authorization is approved. Travelers should use the Travel Reimbursement created by FTS as a result of the Travel Authorization. The Travel Reimbursement will remain in Open status until the Traveler returns from trip and submits it for approval.

For more details on the university's Travel guidelines, please refer to <u>Travel</u> in Finance and Business Services (FABS) website. If there are any questions, please contact FinanceConnect at <u>financeconnect@sjsu.edu</u> or 408-924-1558.

### **FTS Access**

All active university employees are automatically granted access to the FTS Travel module. No special access request form needs to be completed. Non-employees such as candidates or students who travel on university business do not have FTS access so they will need to complete the Non-Employee Travel Claim Worksheet.

### **Approving Officials**

The approval structure in the Travel module is maintained by a Super User in a college or division. In order for a Super User to designate individuals as Approvers in travel, they have to be eligible approvers by completing the required Finance Overview for Managers class (Course # FIN201). If the individual is not eligible, they will not appear in a search for potential approvers. Refer to FABS' <u>Training and Tutorials</u> for course information and to enroll in a FIN201 session.

### **Support Backup Documentation**

Backup documentation associated to the trip can be uploaded to the reimbursement in FTS at any point in the process, even after it has been approved. Examples of support documentation are:

- Employee Travel Claim Worksheet \* Required
- Receipts \* Required for purchase total of \$75 or greater.
- Conference brochure or agenda
- A quote/estimate from Fell Travel
- Printout of a webpage from airline or hotel with costs
- Project/research proposal
- Email correspondence

### **Login to FTS**

Go to one.sjsu.edu and enter FTS in the search bar. Click the tile and login with your SJSUOne credentials.

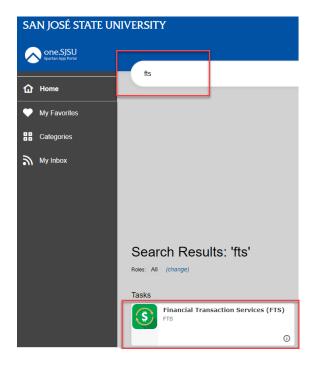

### FTS Main Menu

The Main Menu page displays a list of all Open Items and Items Pending Approval for requests associated to the DeptID(s) the user has access to. Each request type in the list is a hyperlink that the user can click on and drilldown to view details.

#### **Financial Transactions Services**

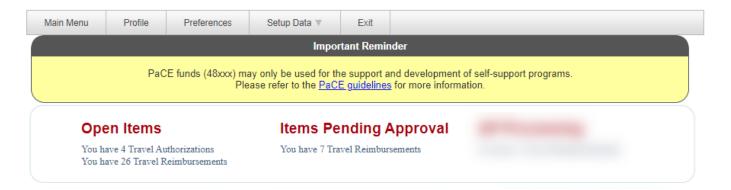

The Main Menu page also displays other menus:

- Travel (All SJSU employees) have access to this module.)
- Other (All SJSU employees have access to this module.)
- Purchasing/Payments (Depends on user's system access.)
- Transfers (Depends on user's system access.)
- HR Expense Adjustments (Depends on user's system access.)

PaCE funds (48xxx) may only be used for the support and development of self-support programs

Please refer to the <a href="PacEguidelines">PacEguidelines</a> for more information.

#### Open Items

You have 18 Requisitions

You have 17 Vouchers You have 2 Travel Reimbursements You have 38 Journals

You have 1 HR Expense Adjustments

#### Items Pending Approval

You have 14 Requisitions

You have 16 Vouchers You have 10 Travel Reimbursements

You have 19 Journals

#### AP Processing

You have 2 Travel Reimbursements

#### Travel

For guidance on travel policies and ror guidance on travel policies and procedures, see the Travel Guide Note: at month-end, all open and pending Authorizations will be deleted one year after the trip departure date; all open and pending Reimbursements will be deleted one year after the trip return date.

- + Q Travel Authorization

+ Q Travel Reimbursement

#### Purchasing/Payments

For guidance on ATI purchases, see About the ICT Procurement Checklist Note: at month-end, all open and pending transactions over two months old will be deleted.

- + Q Requisition
- + Q Direct Payment Voucher
- + Q Reimbursement Voucher

#### Transfers

For guidance on how Transfers shi be used, see <u>Journals</u> document (prefixes WB, WE, WH, WI)

- + Q Budget Journal
- + Q Expense Journal
- + Q Hospitality Payment
- + Q Interdepartmental Exper

#### Other

- ProCard/GoCard Statement Submission
- PO Change Order Request
- e-Invoice Submission

#### **Expense Adjustments**

+ Q HR Expense Adjustment

### **Complete a Travel Reimbursement**

This section demonstrates how complete a Travel Reimbursement.

FTS will create a Travel Reimbursement after the Travel Authorization is approved. The Travel Reimbursement will remain in Open status until the Traveler returns from the trip and submits it for approval. Travelers should complete the Travel Reimbursement created by FTS as a result of the Travel Authorization.

The Travel Reimbursement can be completed by the Traveler or the Requestor (if other than Traveler) listed in the Travel Authorization. Only the Traveler can submit the reimbursement for approval.

Important! Turn off web browser's pop-up blocker.

### A. Find the Travel Reimbursement

- In the Main Menu of FTS, locate the Travel Reimbursement in Open Items.
- 2. Click the hyperlink for Travel Reimbursements.

The **Travel Reimbursement results** display.

3. Click on the hyperlink for a Trip Number.

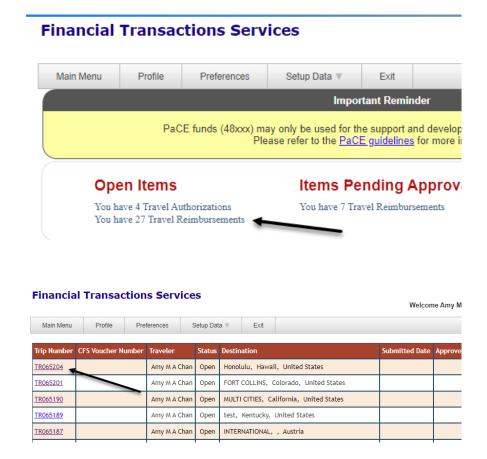

The selected Travel Reimbursement displays.

**Note:** Red labels with asterisks indicate required fields.

#### Travel Reimbursement

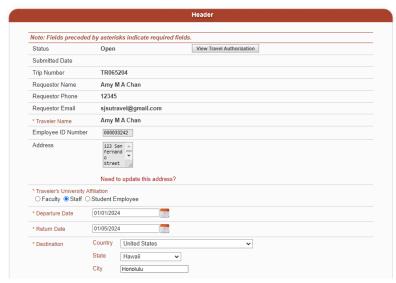

### B. Header

4. To view Travel Authorization from the reimbursement, click the **View Travel Authorization** button.

**Note:** If a new Travel Reimbursement was created, it will not be associated to the original Travel Authorization.

### **Travel Reimbursement**

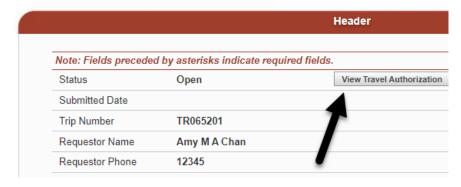

5. The majority of the fields in the Header section will be populated with values from the Travel Authorization, unless a new Travel Reimbursement was created.

Some of the fields can be updated, as needed, to reflect the actual trip information (e.g. Departure/Return Dates).

- Status
- Submitted Date: Date will be recorded when reimbursement is saved.
- Trip Number: Same number as the associated Travel Authorization.
- Requestor Name
- Requestor Phone
- Requestor Email
- Traveler Name
- Employee ID Number
- Address: Visible only to the Traveler.
- Traveler's University Affiliation
- Departure Date
- Return Date
- Destination
  - Country
  - State (if Country is United States)
  - City
- Purpose of Trip (max. 264 character limit)
- Travel Type
- Additional Trip Details (max. 264 character limit): Optional field to complete.

### **Travel Reimbursement**

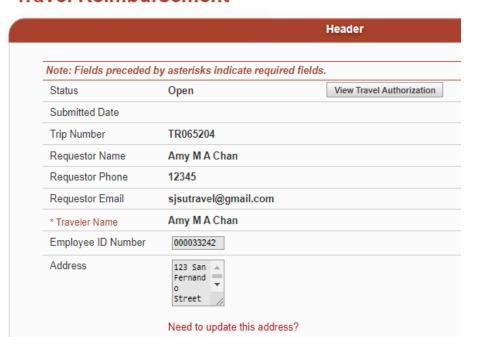

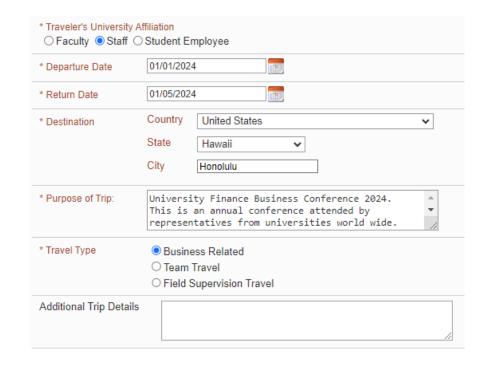

### C. One Time Charges

Use this section to enter expenses such as air, car, lodging, and registration/conference fees.

- 6. Enter values in the following fields:
  - Expense Type: Select the type of expense from dropdown list.

If **Other**, then state the type of expense.

- Amount: Enter the total paid.
- Paid by SJSU? Check box if the university prepaid the expense.
- Payment Method: Select how expense was paid from the drop-down list.

If **Other**, then state payment method.

7. If applicable, click the + button to add next row. Repeat Step 6.

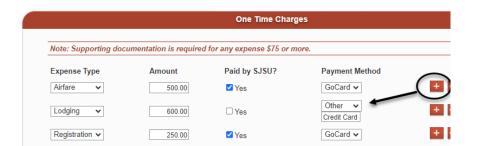

### D. Daily Charges/Daily Expenses

Users will see one of two formats in this section.

### Daily Charges for Departure Dates prior to January 1, 2024

Domestic travel with a departure date *prior to* January 1, 2024 and international travel, users will see the Daily Charges section and itemized their expenses expenses for each day of the trip.

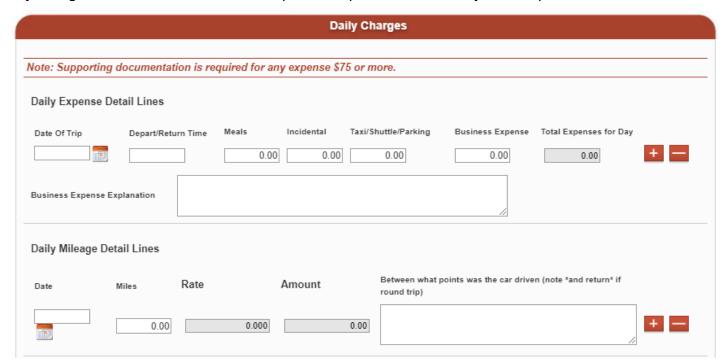

- 8. For **Daily Charges**:
- Click the + button to add a row for each day of the trip.
- Date of Trip: Enter the date.

The first and last row represent the Departure Date and Return Date.

 Depart/Return Time: Enter the departure time in first row and return time in last row.

The dates in between the first and last row can be left blank **unless** Traveler went to multiple cities.

- Meals: Enter actual total spent on meals. The maximum is \$55 per 24 hour period.
- Incidentals: Enter incidentals such as tips. The maximum is \$7 per 24 hour period.
- Taxi/Shuttle Parking
- Business Expenses: Enter other business related expenses. Describe purchase in the Business Expenses Explanation.
- Business Expense
   Explanation: Required to complete if there are any Business Expenses.

**Daily Mileage Details Lines** (if personal vehicle was used on a trip).

9. Click the + button to add a row for each day driven.

The dates must be within the Departure/Return Date stated in the <u>Header</u> section.

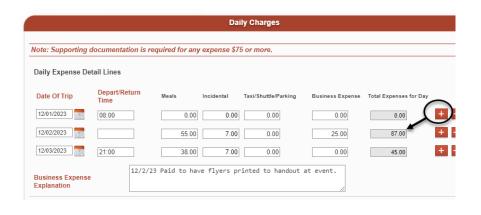

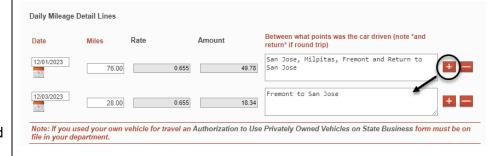

### Daily Expenses for Departure Date on or after January 1, 2024

For domestic travel with a a departure date **on or after** January 1, 2024, the Daily Expenses section will display. Users will complete the <u>Employee Travel Claim Worksheet</u> to calculate identify their GSA per diem for meals and incidentals (M&IE) and mileage. The grand total will be entered in the Total Daily Expenses field.

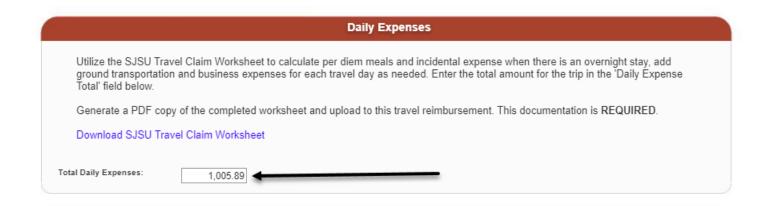

### E. Funding Source/Chartfields

Specify the chartfields where trip expenses should be charged. The default values in the fields are from the Travel Authorization, but they can be updated.

*Important!* Please consult with your department administrative staff for guidance on the proper codes to use.

- 10. Enter chartfield values in the following fields:
  - Account (Default based on the destination):

**606001** for in-state **606002** for out-of-state **606800** for international

Other Accounts in dropdown list can be selected:

**660009** for Training and Professional Dev. **660042** for Recruitment & Employee Relocation

- Fund
- DeptID
- Program (optional)
- Class (optional)
- Project (optional)

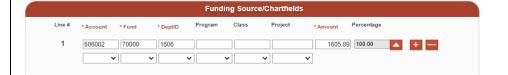

#### Split distribution.

If applicable, the trip expense can be charged to more than one chartfield string.

- Click the + button to add next distribution row.
- 12. Enter the chartfields.
- 13. Enter the **Amount** to charge to this chartfield string.

**Note:** The DeptID entered on the first distribution row in Funding Source/Chartfields will drive the approval process.

The grand distribution Amount should equal the **Amount Due**.

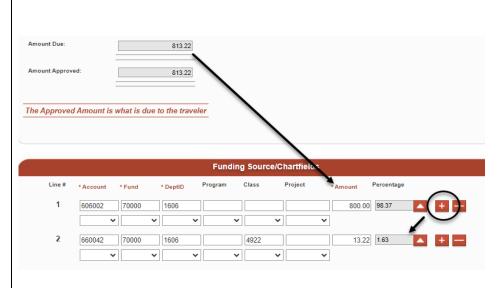

### F. Save the Travel Reimbursement

14. Click the **Save** button to retain values entered in the reimbursement.

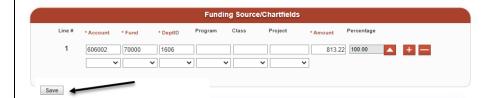

### G. File Upload

The File Upload section appears. Upload support backup documentation to this reimbursement.

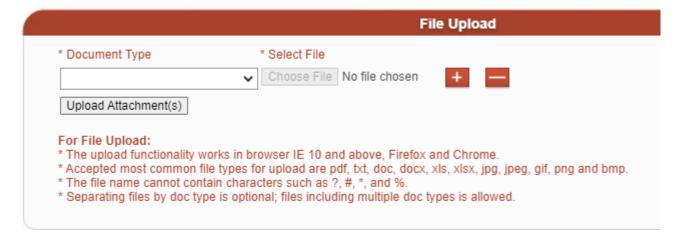

15. Select the **Document Type.** 

Important! For departure date of on or after January 1, 2024, users are required to upload the Travel Claim Worksheet and select the Document Type: Daily Expenses for it.

 Select File to upload document from desktop (new window will open).

17. Click Upload Attachment(s).

File uploaded and displays in the **Related Files**.

- 18. If needed, repeat Steps 15 to 17 for next file(s).
- 19. Click **Save** to save the reimbursement.

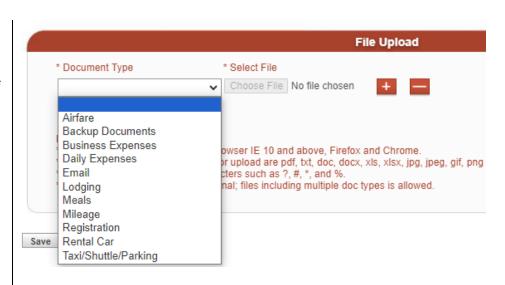

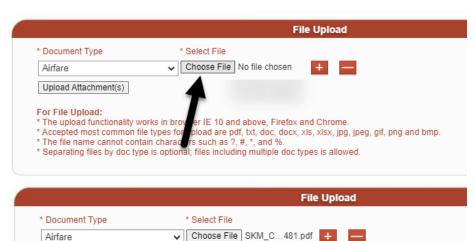

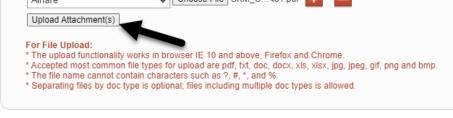

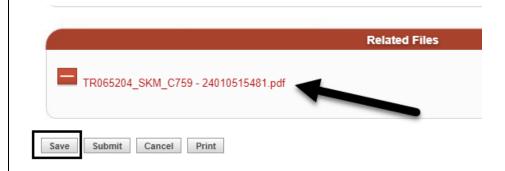

### H. Submit Reimbursement for Approval

After the reimbursement is completed by the Requester or Traveler, the Traveler will submit it for approval.

20. Click **Submit** to start the approval process.

**Note:** If the reimbursement is no longer needed, then it can be cancelled by clicking the **Cancel** button. This will make page read-only and the Status will display Cancelled.

21. The reimbursement **Status** will display Pending Approval.

Routing and Approval Status and Activity History sections appear at the top of the Travel Reimbursement.

**Note:** The DeptID entered on the first distribution row in Funding Source/Chartfields will drive the approval process.

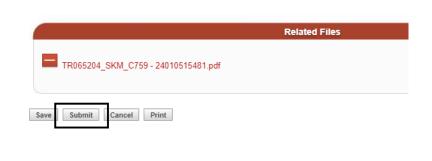

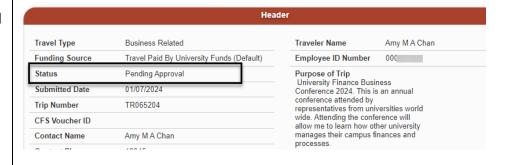

### **Travel Reimbursement**

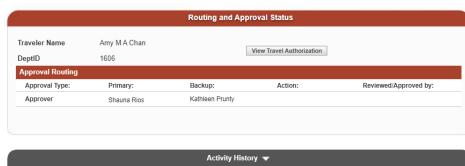

### **Routing and Approval Status and Activity History**

The Requester/Traveler can monitor the approval process of a Travel Reimbursement in the **Routing and Approval Status** and **Activity History** section.

**Note:** If the request is urgent and the primary Approver/Reviewer is not available, then it is recommended that the Traveler notifies their backup to complete necessary action.

### A. Routing and Approval Statuses

This section displays the primary and backup Approver/Reviewer for each level in the approval structure of the DeptID listed in the Funding Source/Chartfields. The Approver's/Reviewers's action and date will be recorded in this section.

#### Travel Reimbursement

| Routing and Approval Status |              |                           |         |                        |  |  |
|-----------------------------|--------------|---------------------------|---------|------------------------|--|--|
| Traveler Name               | Amy M A Chan | View Travel Authorization |         |                        |  |  |
| DeptID                      | 1606         |                           |         |                        |  |  |
| Approval Routing            |              |                           |         |                        |  |  |
| Approval Type:              | Primary:     | Backup:                   | Action: | Reviewed/Approved by:  |  |  |
| Approver                    | Shauna Rios  | Kathleen Prunty           | Approve | Shauna Rios 01/07/2024 |  |  |

There are four types of Actions the Approver/Reviewer can select:

#### AP Pending Clarification

- Reimbursement placed on hold by Payment Services to get additional information from the Traveler.
- Comments from Payment Services are required to be entered.

#### Approve

Reimbursement was approved by an Approver.

#### Not Authorized

- Reimbursement is not approved by the Approver/Reviewer and Status will display Cancelled.
- o Comments from the Approver/Reviewer are required to be entered.

#### Pending Clarification

- Reimbursement is placed on hold by the Approver/Reviewer to get additional information from Traveler.
- o Comments from the Approver/Reviewer are required to be entered.

#### Return

- Reimbursement is returned to Traveler by the Approver/Reviewer.
- The Traveler will correct the reimbursement and submit it again for approval.

#### Verify

The Reviewer reviewed the reimbursement Travel Guide compliance.

### **B.** Activity History

This section displays comments made by the Approver/Reviewer for the reimbursement. Click the arrow next to **Activity History** to collapse/uncollapse the section.

| Activity History ▼                                     |                  |                   |  |  |
|--------------------------------------------------------|------------------|-------------------|--|--|
| Amy M A Chan                                           | Date: 01/07/2024 | Action: Submitted |  |  |
| Shauna Rios<br>I reduced the Amount Approved by a \$1. | Date: 01/07/2024 | Action: Approve   |  |  |

After the approval process is completed the reimbursement will be routed to Payment Services for review and payment.

### **Email Notifications**

Except for reimbursements with Action: Pending Clarification or AP Pending Clarification, notifications will be sent by FTS to the Traveler and Approver/Reviewer after the reimbursement is submitted for approval. All notification will reference the Trip Number, who submitted the request, and the action completed by the Approver/Reviewer.

The Traveler will receive notification when the Travel Reimbursement is submitted for approval and when each level of Approver/Reviewer in the Home DeptID completes their part of the process.

The primary Approver/Reviewer will receive an email to review and approve the reimbursement as it moves to each level for approval. The Backup Approver/Reviewer will be notified to take action only if the primary one does not after four days.

### Create a New Reimbursement

There may be situations where the original Travel Reimbursement cannot be used. Should this be the case, create a new Travel Reimbursement and reference the original Travel Authorization Trip Number on it.

- 1. Click the + icon.
- 2. Enter one or more values in the search fields. In this example, the Traveler's name is selected.
- 3. Click Go.

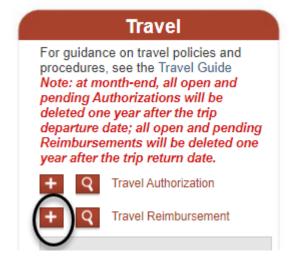

Travel Reimbursement displays.

**Note:** Red labels with asterisks indicate required fields.

4. This reimbursement is not associated to the original Travel Authorization; therefore, enter values in the form fields.

Refer to <u>Completing a Travel</u> <u>Reimbursement</u> for instructions.

Important! Reference the original Travel Authorization Trip Number and explain reason for creating new Travel Reimbursement in the Additional Trip Details.

#### **Travel Reimbursement**

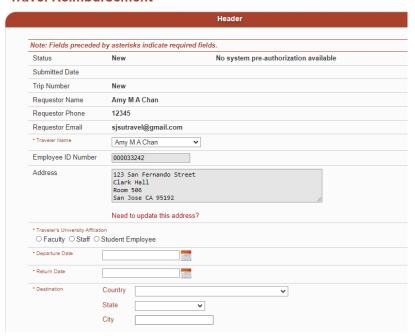

Additional Trip Details

The Travel Reimbursement that was associated to the Travel
Authorization TR065463 was accidently cancelled so I had to create
a new reimbursement.

### Edit a Reimbursement

A reimbursement can be edited provided it is in New or Open status. To edit a reimbursement, <u>search for the reimbursement</u> in FTS, edit and save it.

### Search for a Reimbursement

Users can search for a Travel Reimbursement using the search feature.

- 1. Click the **magnifying glass** icon to display the search fields.
- 2. Enter one or more values in the search fields. In this example, the Traveler's name is selected.
- Click Go.

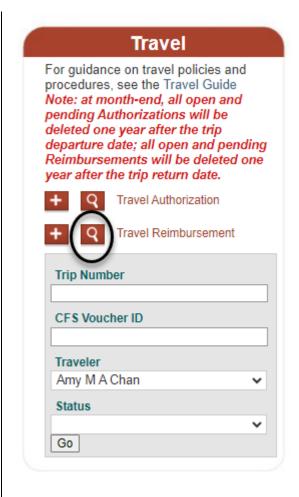

Results display.

4. Click on they hyperlink for the **Trip Number** to view trip details.

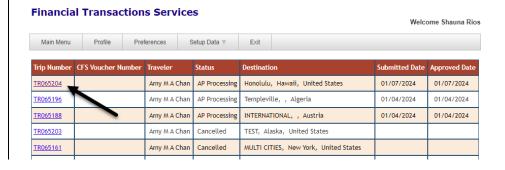

Details for selected Trip displays.

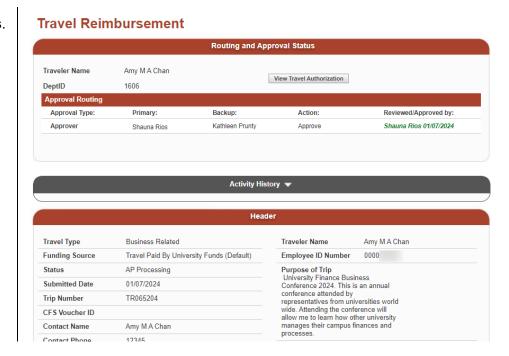

## Search and Select Values in Drop-Down List

This section demonstrates how to search for a value that does not exist in the drop-down list to select.

In this example, we are searching for a Fund to use in the Funding Source/Chartfields section.

1. In the drop-down list, select **MORE**.

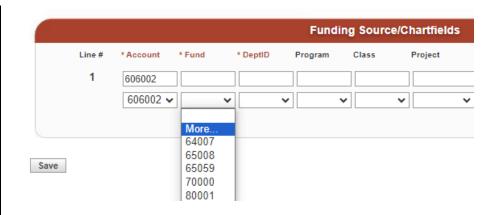

### User Preferences panel displays.

2. Enter the code to search.

**Tip:** For accurate results, we recommend a search by number instead of name. A search by name is allowed, but it may result in multiple matching values.

*Important!* With chartfields, please consult with your department administrative staff for guidance on proper codes to use.

3. Click Search.

Matching results display.

- 4. Select value by clicking:
  - to add value for onetime use.
  - to add value to the drop-down list for future use.

Repeat Steps 1 to 4 to search and select values in next drop-down list fields.

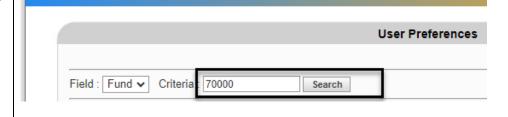

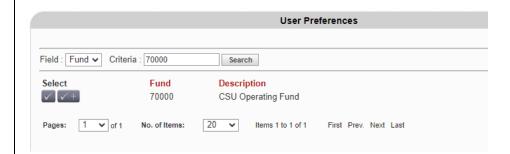

### **Statuses**

The Status in the Header Information section begins with New. This status will change through the course of the process. Statuses are:

#### New

Reimbursement created, but not saved.

#### Open

Reimbursement saved, but not submitted for approval.

#### Pending Approval

Submitted by Traveler for approval.

#### Approved

o Approved by Payment Services and payment to be issued to Traveler.

#### AP Processing

Reimbursement approved by all approvers and is pending Payment Services' review.

#### Cancelled

Cancelled by the Requestor or Traveler.

### Resources

**FABS Training & Tutorials:** Training opportunities or to request training, and finance systems tutorials. [https://sjsu.edu/fabs/connect/training-and-tutorials.php]

**GSA Per Diems:** U.S. General Services Administration website for finding per diem rates based on destination. [https://www.gsa.gov/travel/plan-book/per-diem-rates]

**SJSU Travel:** For guidelines, forms and checklist regarding SJSU business travel for employees and non-employees. [https://sjsu.edu/fabs/services/travel/index.php]

One.SJSU: SJSU portal to login to FTS and other applications used at SJSU. [https://one.sjsu.edu/]

### **Forms**

**Employee Travel Claim Worksheet:** Worksheet is used by employee to determine GSA per diem for meals, incidentals and mileage. The document is uploaded to the Travel Reimbursement in FTS. [https://docs.google.com/spreadsheets/d/16AEj902j3VWrJT7Ico2mfqcbHg8FarXYNOadO4Cs8T8/edit?usp=dri ve\_link]

**Non-Employee Travel Claim Worksheet:** Worksheet is used for business travel by non-SJSU employees such as job candidates or students. Not FTS.

[https://docs.google.com/spreadsheets/d/1GXg5WDVmV1pXw26s0azk5Wi3pml9pKY2x7hYsWqDmiA/edit?us p=drive link]